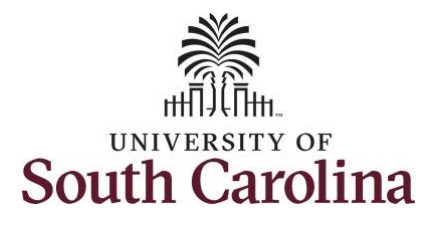

#### **How to approve absence and cancel absence requests:**

This job aid outlines how a manager can approve an absence and cancel absence requests initiated from the Request Absence tile. A manager has the ability to search for direct and indirect employees in the Time and Absence Workcenter to include approving, reporting, and viewing activities.

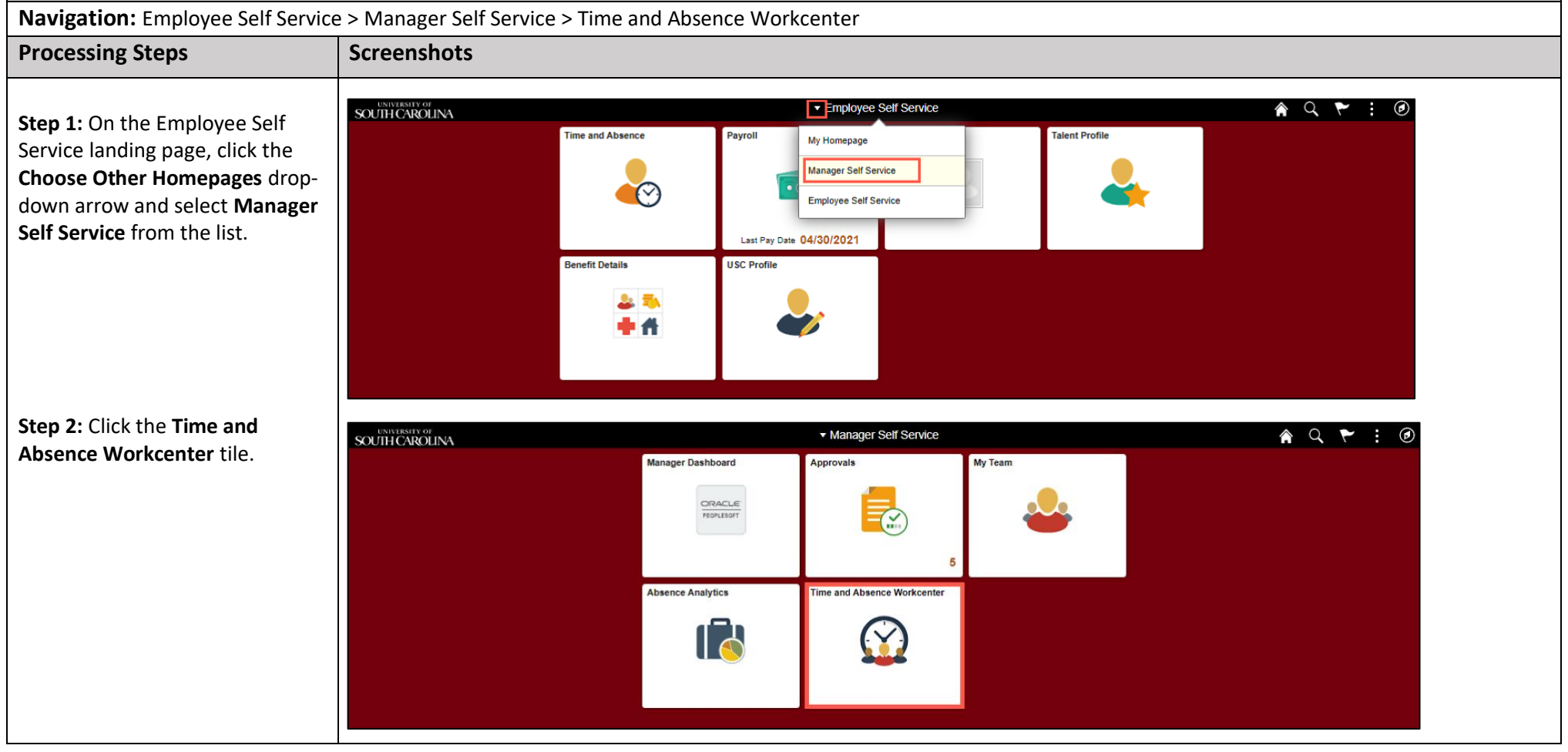

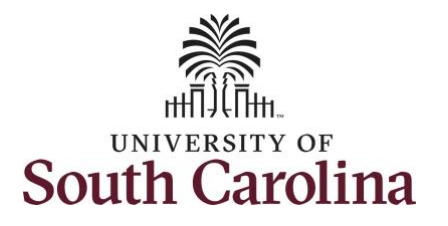

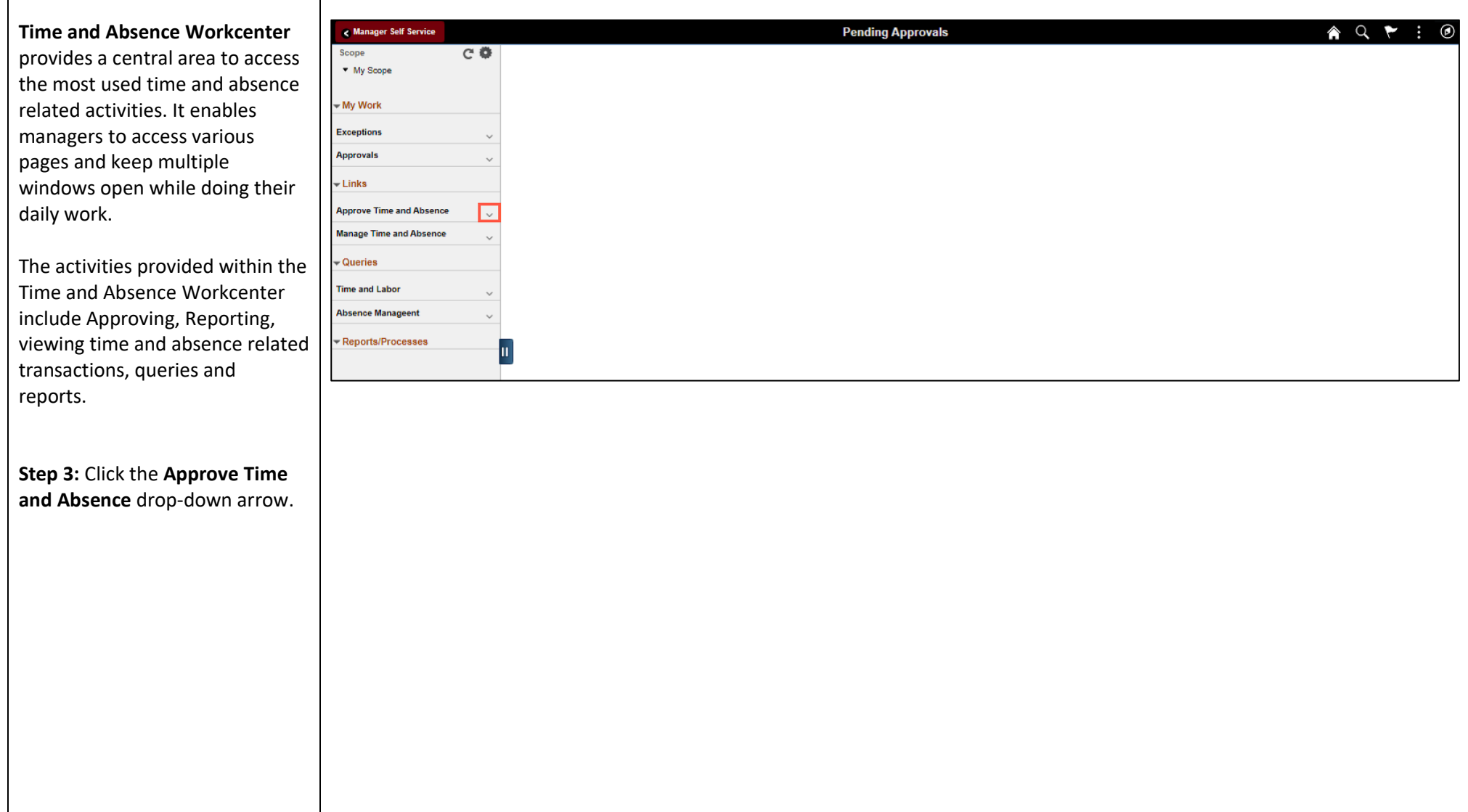

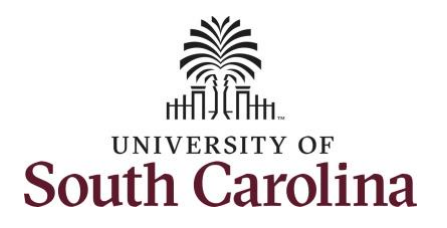

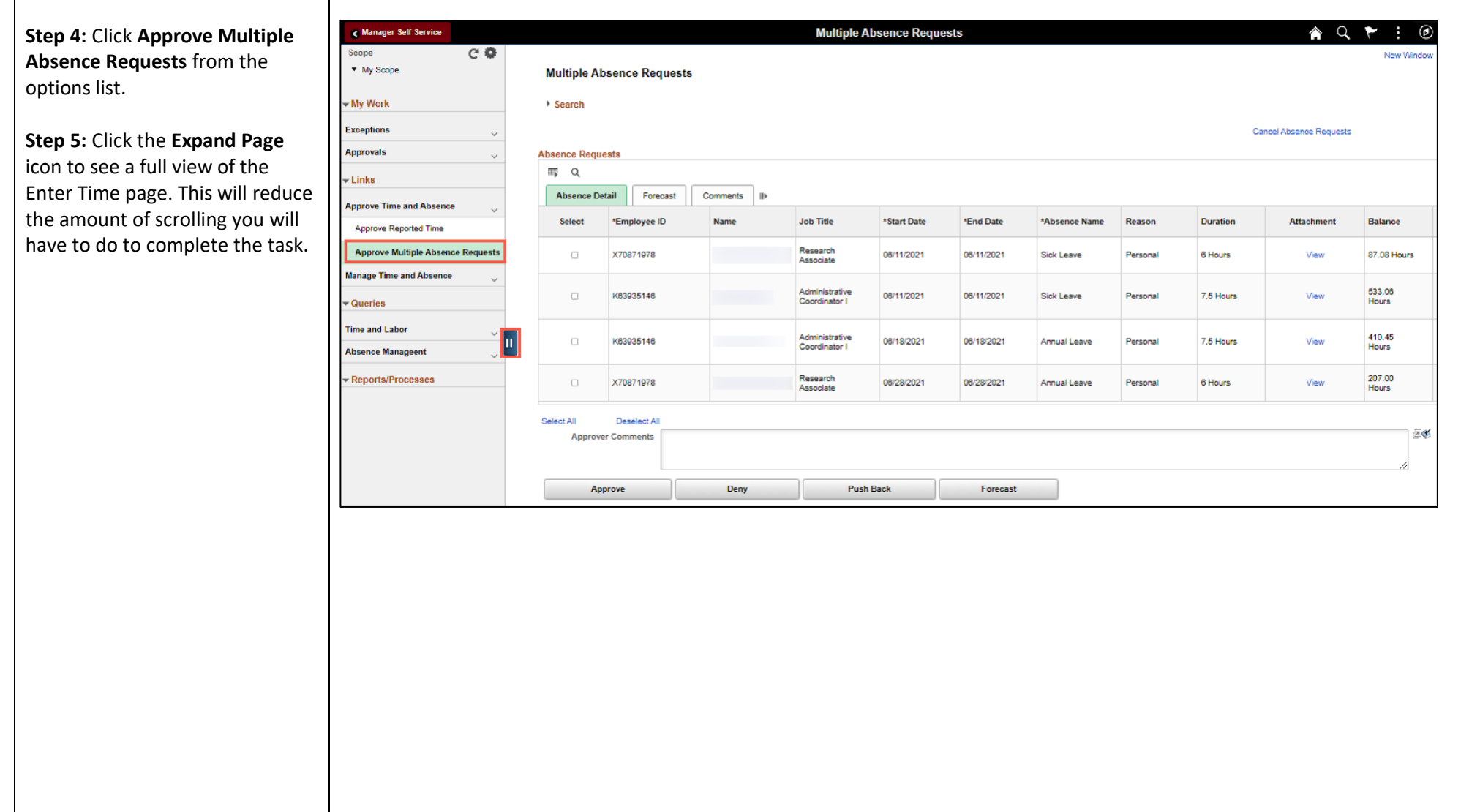

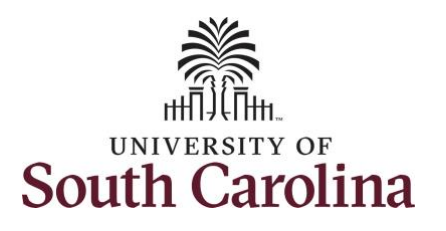

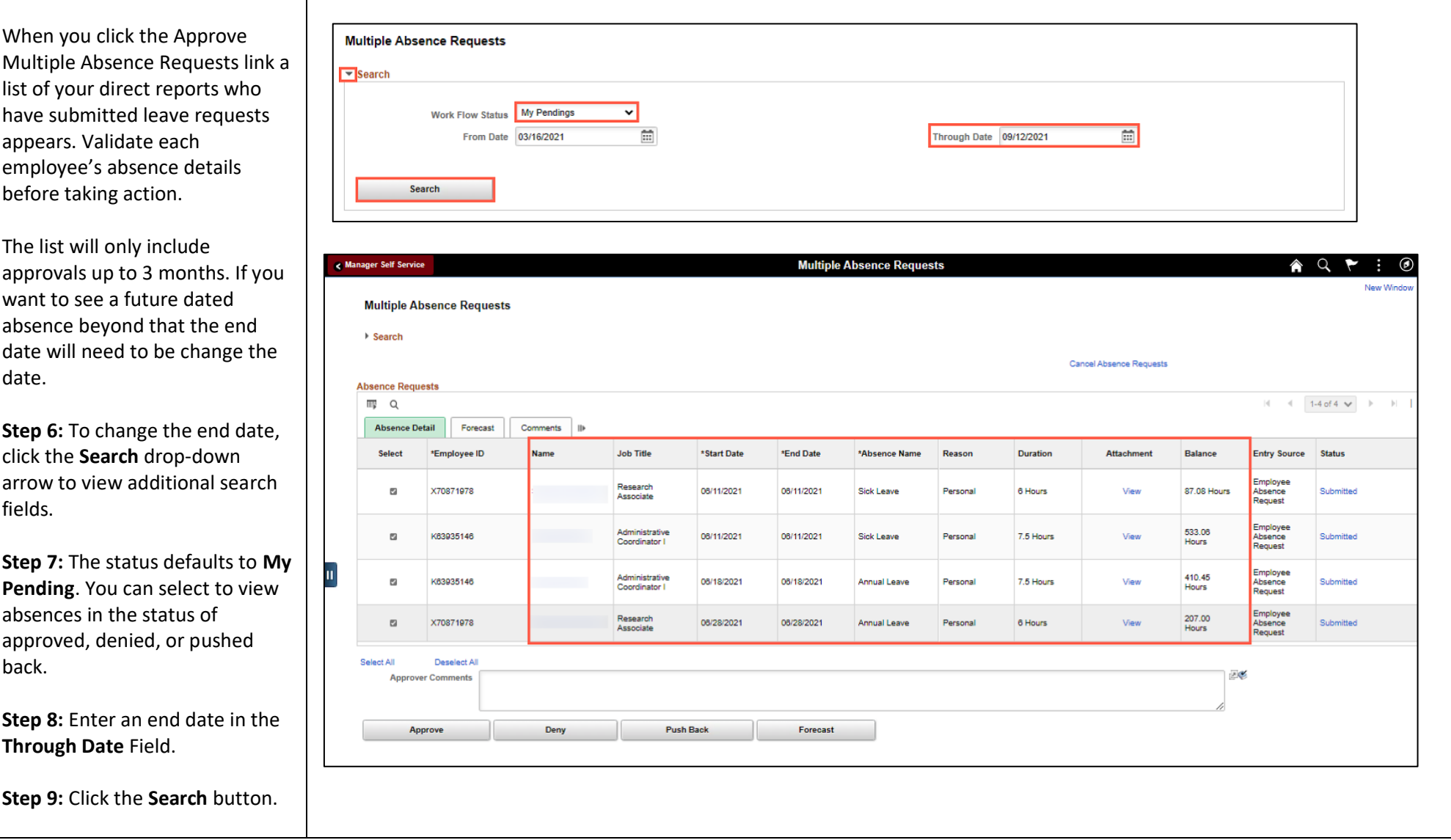

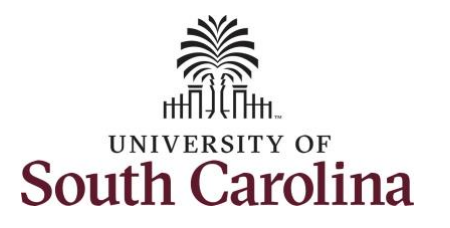

Approvers can take one of the following three actions by clicking the associated button:

- **Approve:** The absence request is approved.
- **Deny:** The absence request has been denied. Enter an appropriate comment notifying the employee of the reason for denial.
- **Push Back (needs rework)**: The request is neither approved nor denied . You need additional information, or the request requires correction. Enter an appropriate comment to notify employee of the reason and specify any additional information needed.

**Step 10:** After reviewing all of the request details, click to select each of the Absence Requests and click the **Approve** button.

**Note:** Use the **View All** link to the expand the list view all absences pending approval.

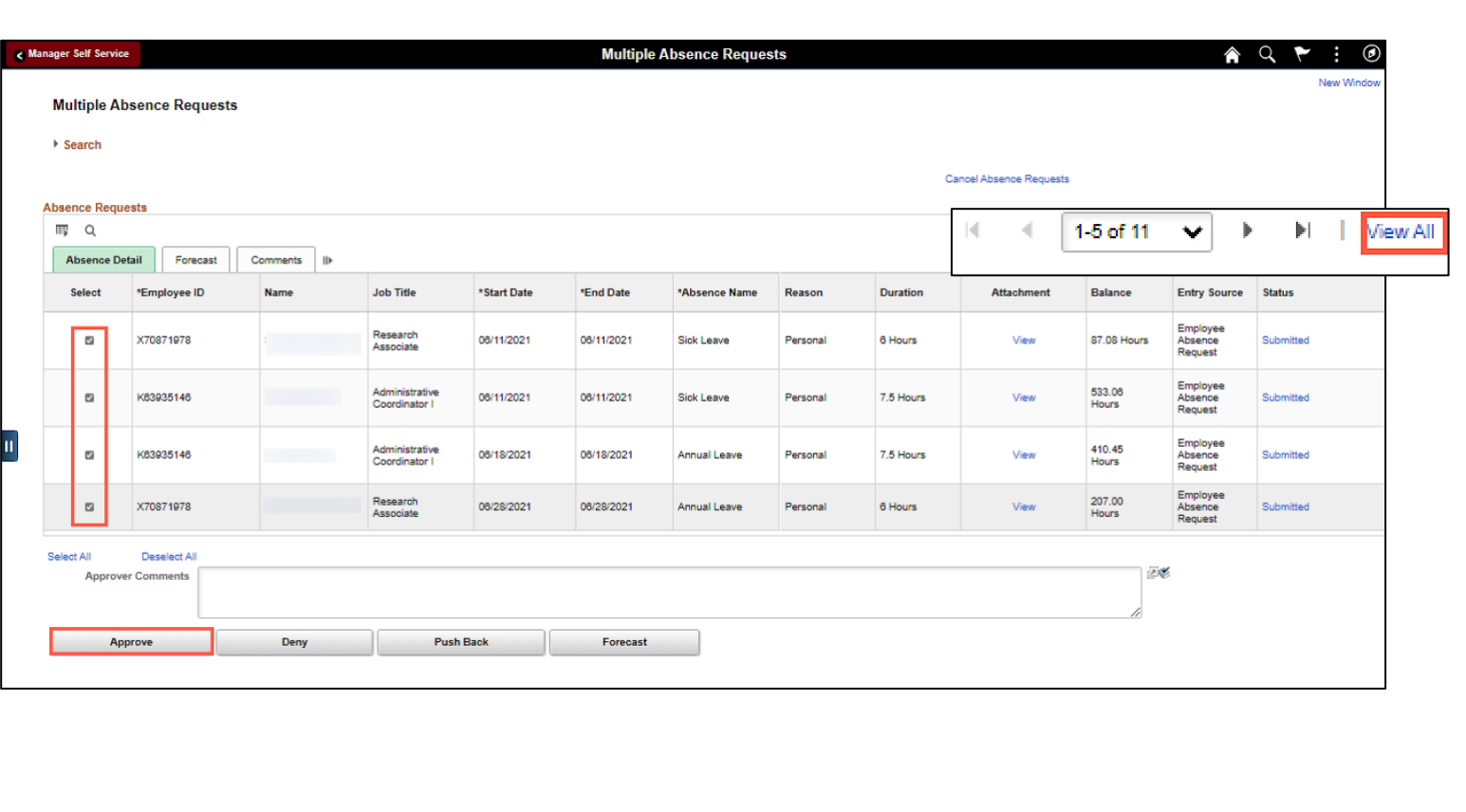

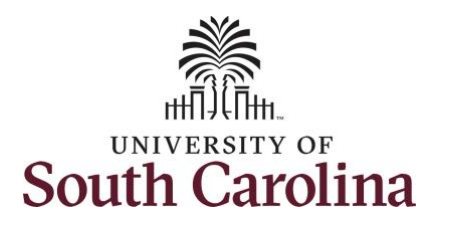

approve

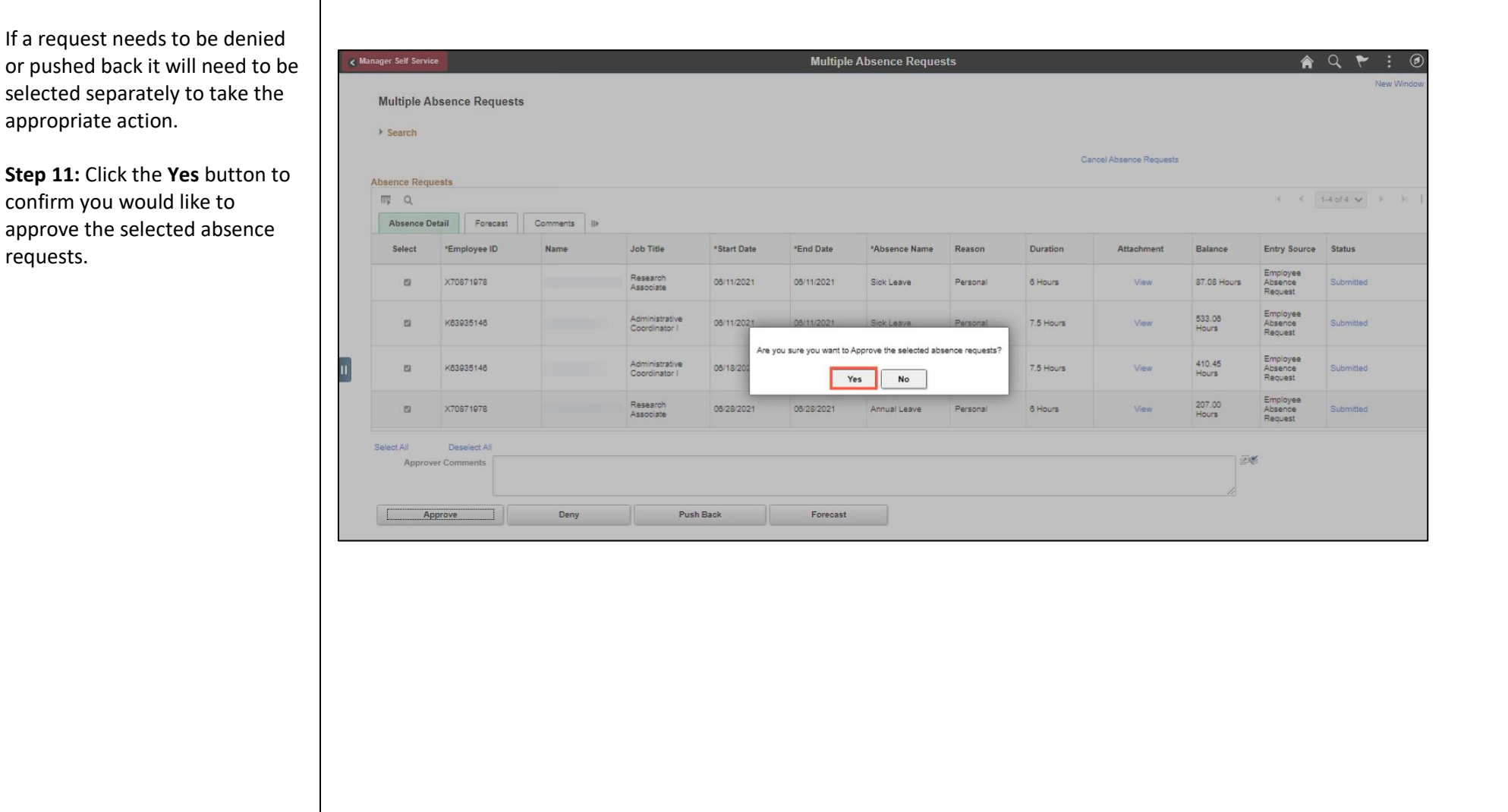

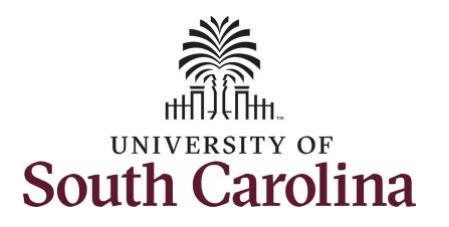

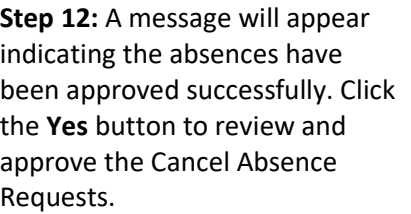

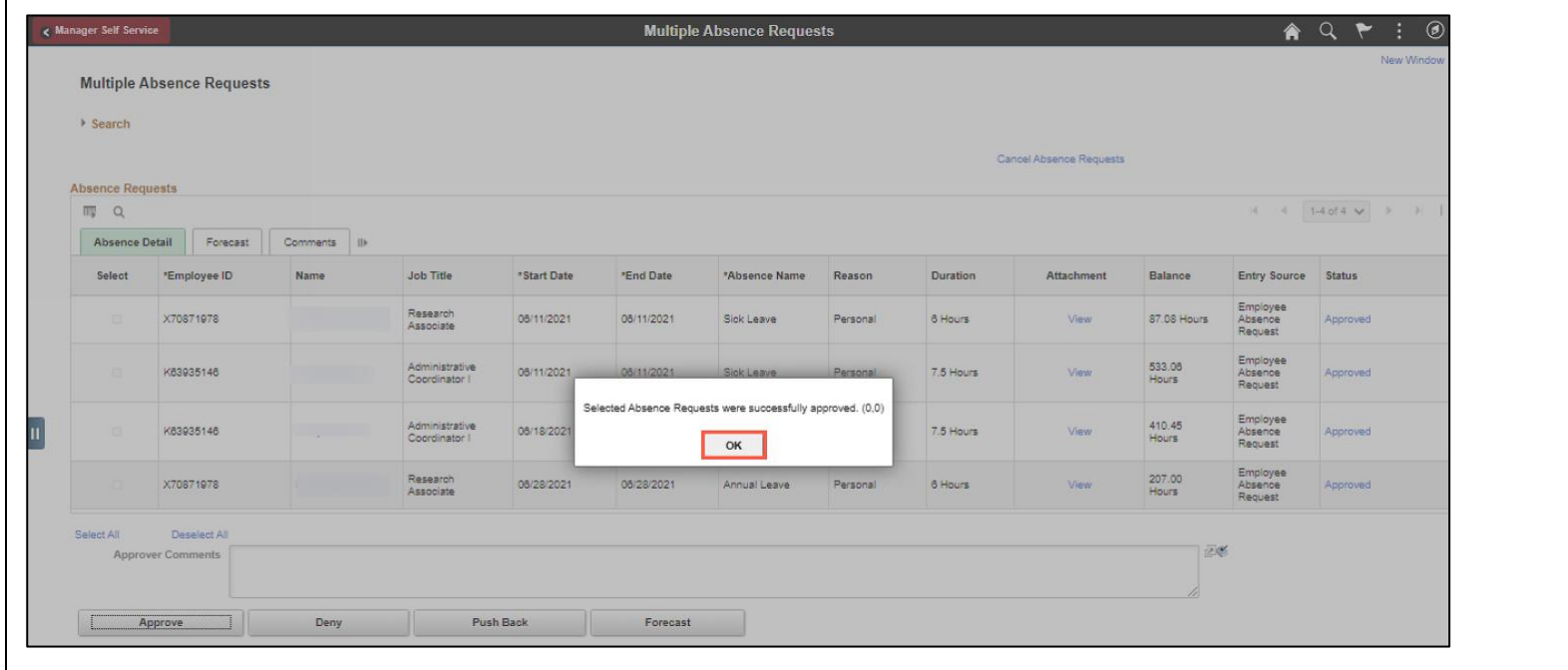

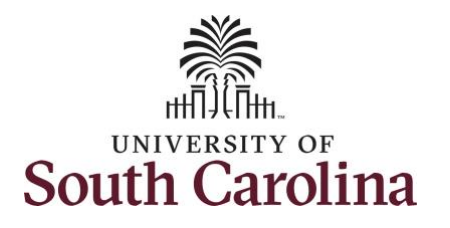

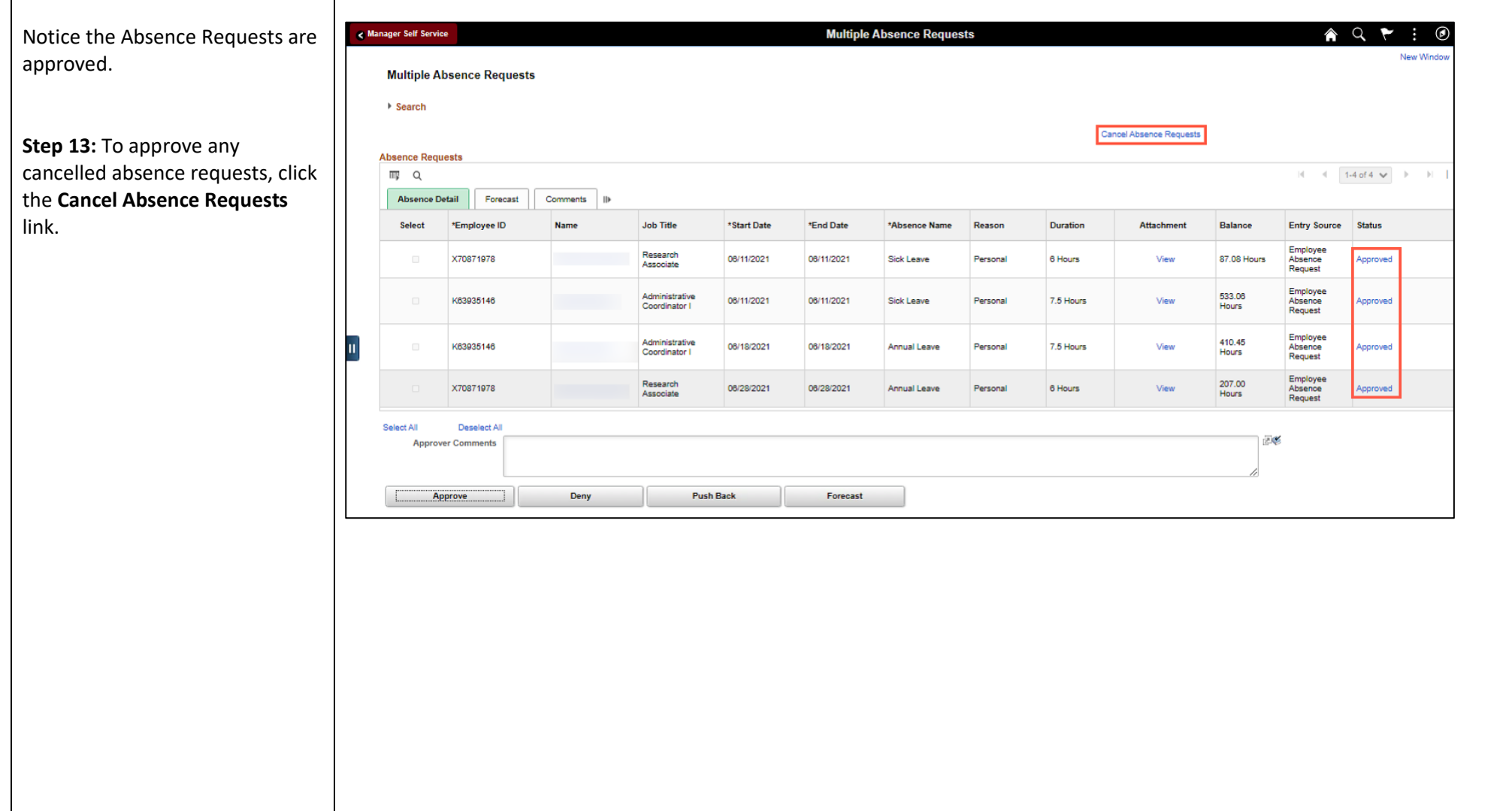

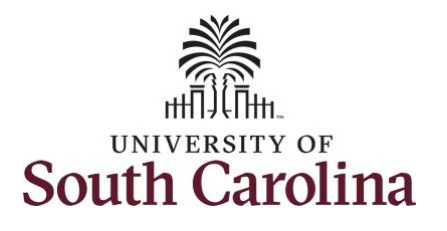

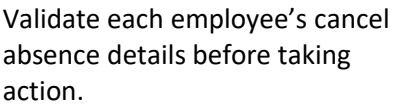

Approvers can take one of the following two actions by clicking the associated button:

- **Approve:** The cancel absence request is approved.
- **Deny:** The cancel absence request has been denied. Enter an appropriate comment notifying the employee of the reason for denial.

**Step 14:** After reviewing all of the request details, click to select each of the Cancel Absence Requests and click the **Approve** button.

If a cancel request needs to be denied it will need to be selected separately to take the appropriate action.

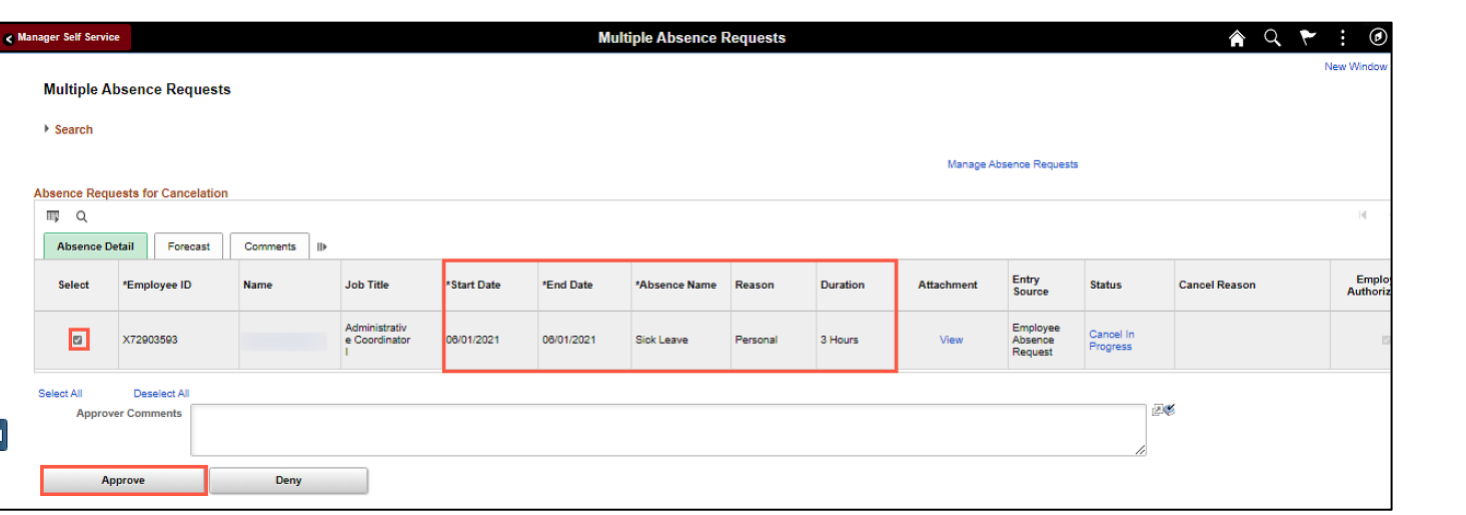

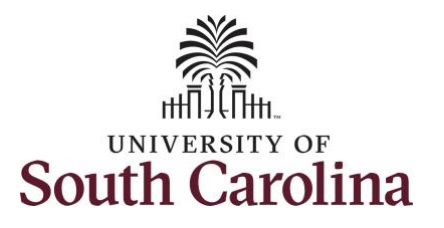

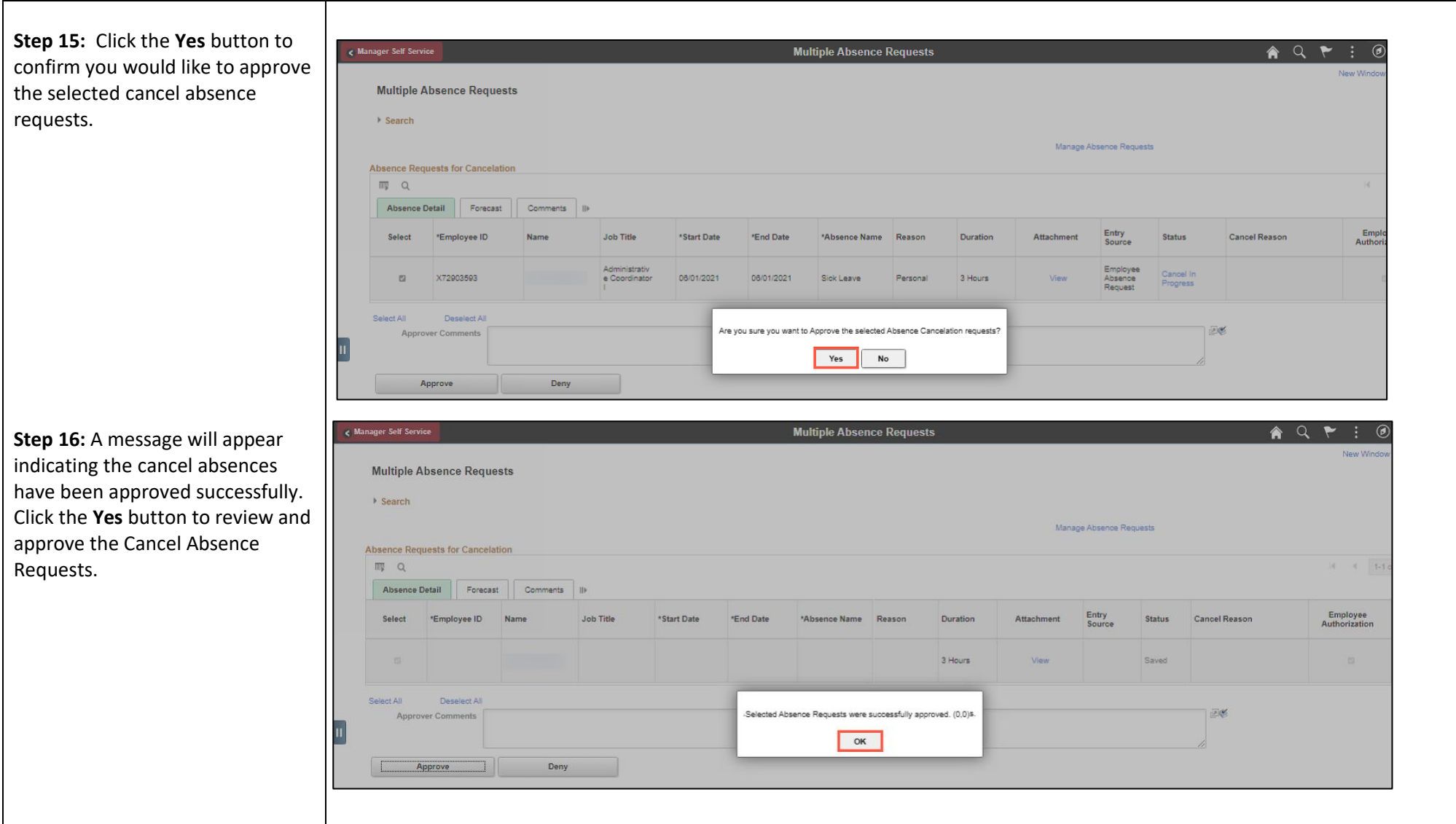

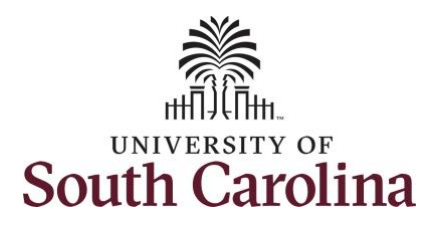

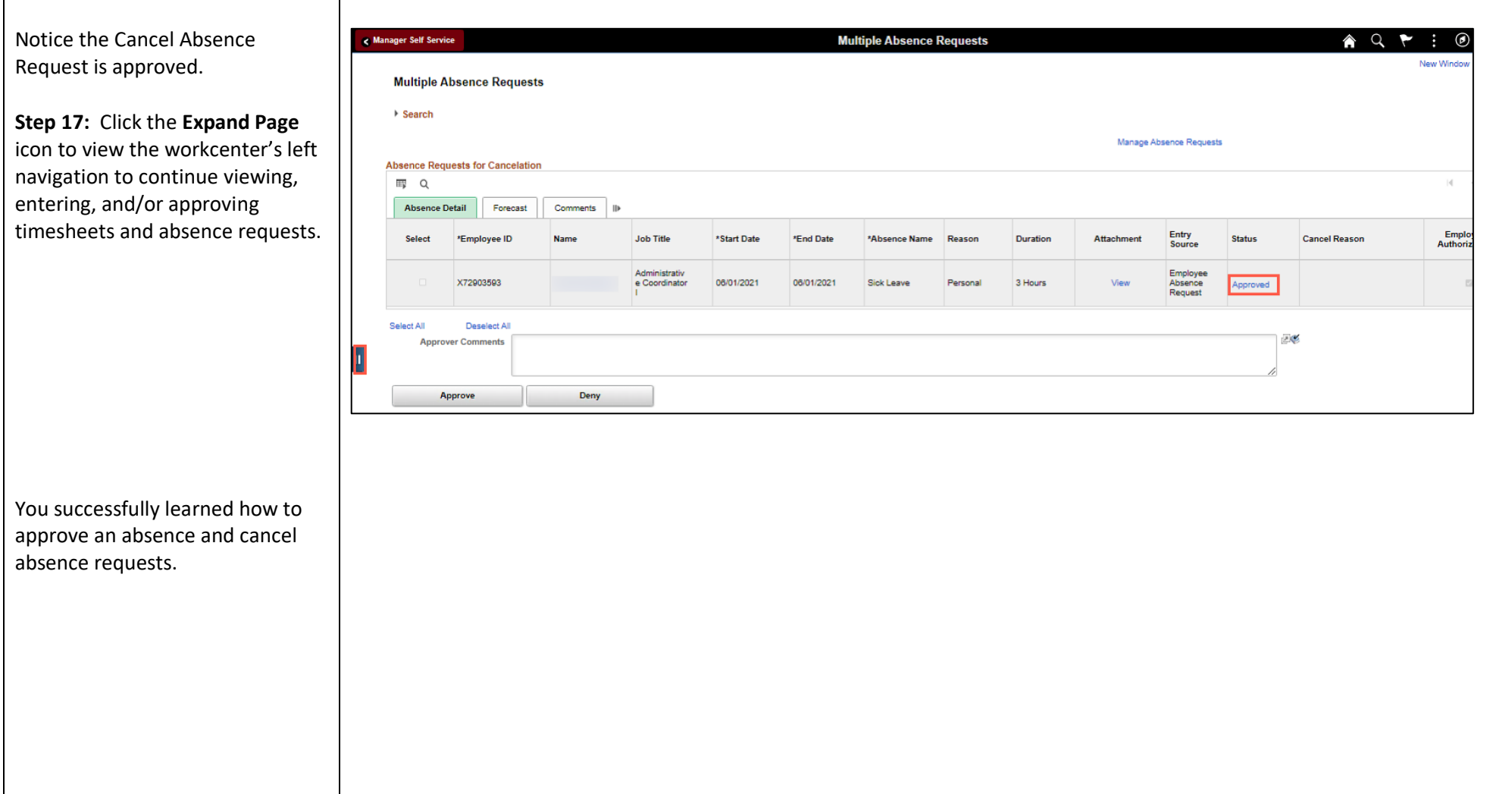